### 13 PILE DRIVING

This example involves driving a concrete pile through an 11 m thick clay layer into a sand layer, see Figure [13.1.](#page-0-0) The pile has a diameter of 0.4 m. Pile driving is a dynamic process that causes vibrations in the surrounding soil. Moreover, excess pore pressures are generated due to the quick stress increase around the pile.

In this example focus is put on the irreversible deformations below the pile. In order to simulate this process most realistically, the behaviour of the sand layer is modelled by means of the HS small model.

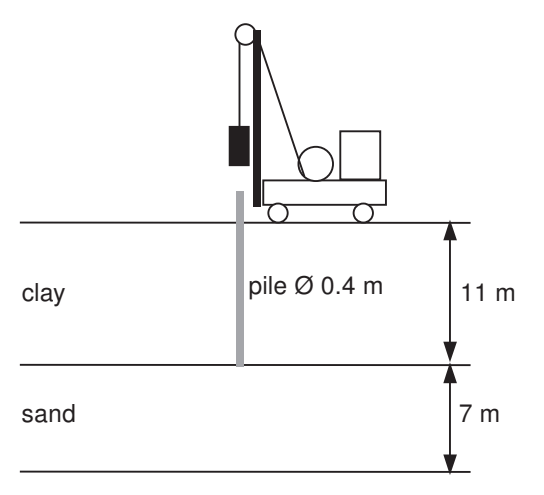

<span id="page-0-0"></span>Figure 13.1 Pile driving situation

#### 13.1 INPUT

To create the geometry model, follow these steps:

### General settings

- Start the Input program and select the Start a new project from the Quick select dialog box.
- In the Project tabsheet of the Project properties window enter an appropriate title.
- In the Model tabsheet select the Axisymmetry option for Model and keep the default option for Elements (15-Noded).
- Keep the default units and constants and set the model dimensions to  $x_{min} = 0$ ,  $x_{max}$ = 30, *ymin* = 0 and *ymax* = 18.

### 13.1.1 DEFINITION OF SOIL STRATIGRAPHY

The subsoil is divided into an 11 m thick clay layer and a 7 m thick sand layer. The phreatic level is assumed to be at the ground surface. Hydrostatic pore pressures are generated in the whole geometry according to this phreatic line. To define the soil

stratigraphy:

- **Create a borehole at**  $x = 0$ **.**
- Create two soil layers extending from  $y = 18.0$  to  $y = 7.0$  and from  $y = 7.0$  to  $y = 0.0$ .
- Set the Head in the borehole at 18.0 m.

The clay layer is modelled with the Mohr-Coulomb model. The behaviour is considered to be Undrained  $(B)$ . An interface strength reduction factor is used to simulate the reduced friction along the pile shaft.

In order to model the non-linear deformations below the tip of the pile in a right way, the sand layer is modelled by means of the HS small model. Because of the fast loading process, the sand layer is also considered to behave undrained. The short interface in the sand layer does not represent soil-structure interaction. As a result, the interface strength reduction factor should be taken equal to unity (rigid).

Create the material data sets according to the information given in Table [13.1.](#page-1-0) **FEE** 

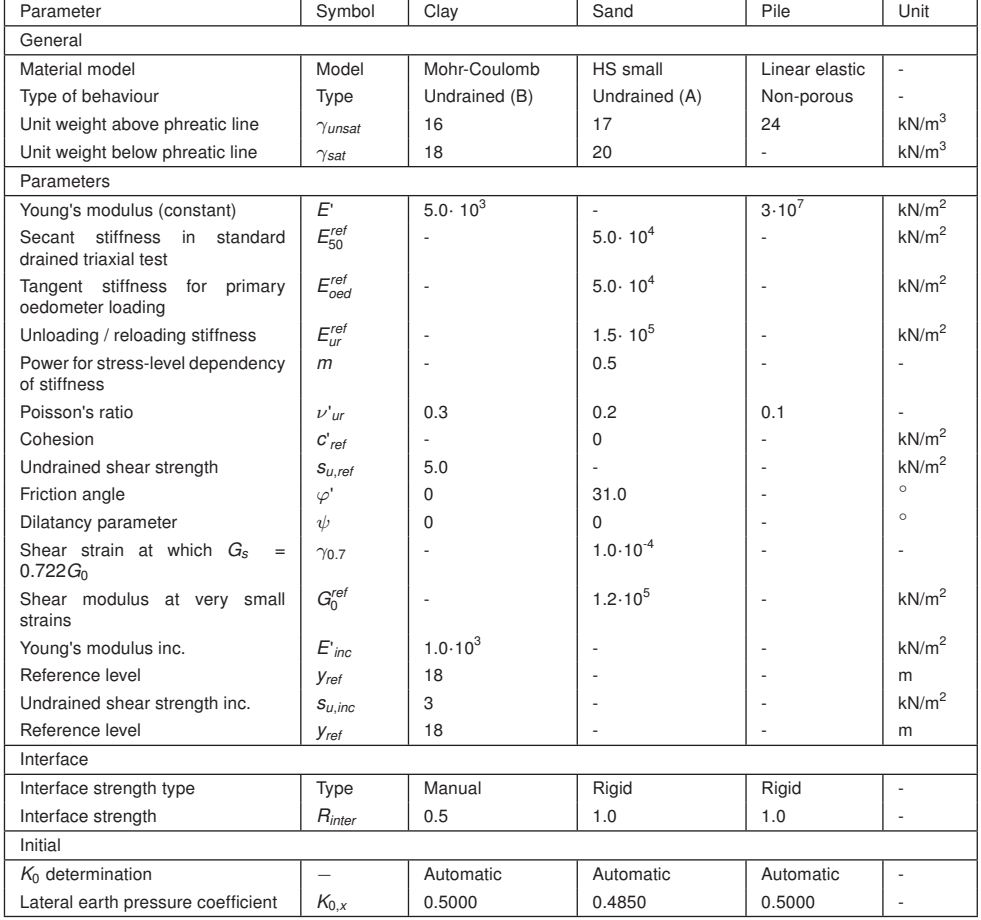

<span id="page-1-0"></span>Table 13.1 Material properties of the subsoil and pile

# 13.1.2 DEFINITION OF STRUCTURAL ELEMENTS

The pile is defined as a column of 0.2 m width. The *Interface* elements are placed along the pile to model the interaction between the pile and the soil. The interface should be extended to about half a meter into the sand layer (see Figure [13.2\)](#page-2-0). Note that the interface should be defined only at the side of the soil. A proper modelling of the pile-soil interaction is important to include the material damping caused by the sliding of the soil along the pile during penetration and to allow for sufficient flexibility around the pile tip.

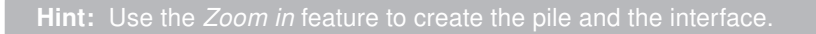

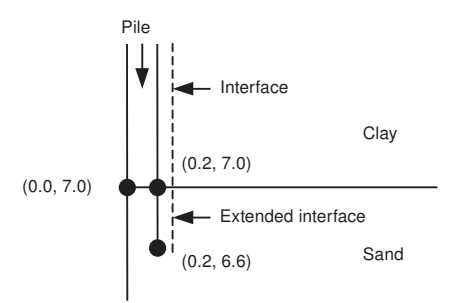

<span id="page-2-0"></span>Figure 13.2 Extended interface

To define the concrete pile:

- Click the *Structures* tab to proceed with the input of structural elements in the Structures mode.
- Select the *Create polygon* feature in the side toolbar and click on  $(0.0 18.0)$ ,  $(0.2$ 18.0), (0.2 7.0) and (0.0 7.0).
- Create a negative interface to model the interaction of the pile with the surrounding soil by clicking on (0.2 6.6) and (0.2 18.0).

The pile is made of concrete, which is modelled by means of the linear elastic model considering non-porous behaviour (Table [13.1\)](#page-1-0). In the beginning, the pile is not present, so initially the clay properties are also assigned to the pile cluster.

In order to model the driving force, a distributed unit load is created on top of the pile. To create a dynamic load:

Define a distributed load by clicking on (0.0 18.0) and (0.2 18.0). 甐

- The load components will be defined in the Selection explorer. Note that the static component of the load will not be used in this project. The program will neglect the static components of the load if it (static load) is not activated.
- Expand the Dynamic load subtree and specify a unit load in the gravity direction.
- Click the *Multiplier* y drop down menu and click on the appearing plus button. The  $+$ Multipliers window pops up and a new load multiplier is automatically added.
- Define a *Harmonic* signal with an *Amplitude* of 5000, a *Phase* of 0<sup>°</sup> and a Frequency of 50 Hz and as shown in Figure [13.3.](#page-3-0) During the pile driving phase, we

will only consider half a cycle (0.01 s) of this signal.

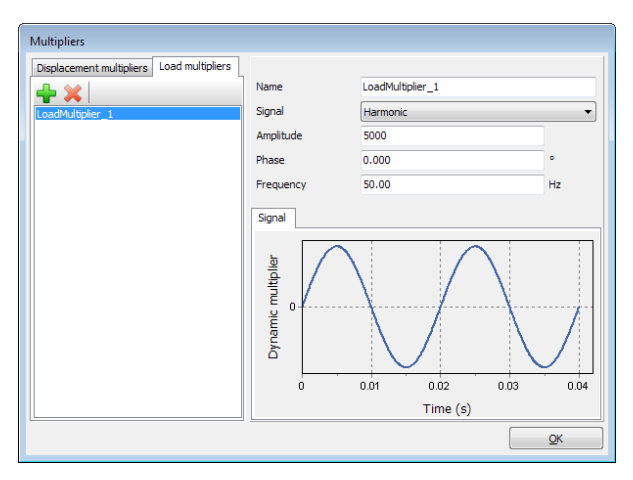

<span id="page-3-0"></span>Figure 13.3 Definition of a Harmonic multiplier

- Hint: Note that dynamic multipliers can be defined by right-clicking the Dynamic
- » Note that dynamic multipliers are attributes and as such it is possible to

The final geometry model is shown in Figure [13.4.](#page-3-1)

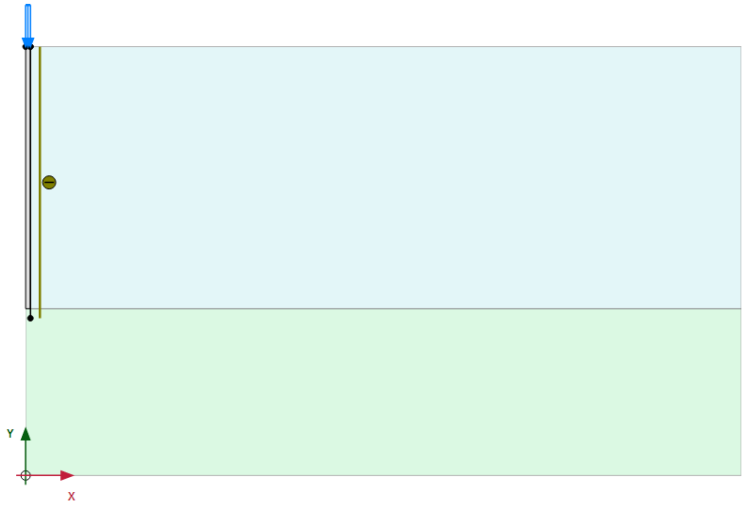

<span id="page-3-1"></span>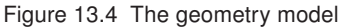

## 13.2 MESH GENERATION

- Proceed to the Mesh mode.
- Generate the mesh. Use the default option for the Element distribution parameter **Y** (Medium).
- View the generated mesh. The resulting mesh is shown in Figure [13.5.](#page-4-0)  $\mathbf{C}$
- Click on the Close tab to close the Output program.

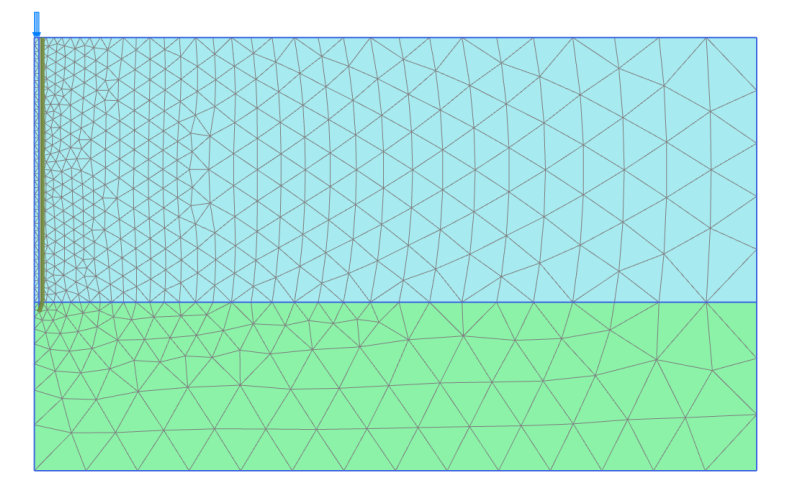

<span id="page-4-0"></span>Figure 13.5 The generated mesh

### 13.3 CALCULATIONS

The calculation consists of 3 phases. In the Initial phase, the initial stress conditions are generated. In the Phase 1 the pile is created. In the Phase 2 the pile is subjected to a single stroke, which is simulated by activating half a harmonic cycle of load. In the Phase 3 the load is kept zero and the dynamic response of the pile and soil is analysed in time. The last two phases involve dynamic calculations.

### Initial phase

Initial effective stresses are generated by the  $K0$  procedure, using the default values. Note that in the initial situation the pile does not exist and that the clay properties should be assigned to the corresponding cluster. The phreatic level is assumed to be at the ground surface. Hydrostatic pore pressures are generated in the whole geometry according to this phreatic line.

# Phase 1 - Pile activation

- Add a new calculation phase.
- In the General subtree in the Phases window, the Plastic option is selected as Calculation type.
- The Staged construction option is by default selected as Loading type.
- In the *Staged construction* mode assign the pile properties to the pile cluster.
- Activate the interface in the Clay layer. The model for the Phase 1 in the Staged construction mode is displayed in Figure [13.6.](#page-5-0)

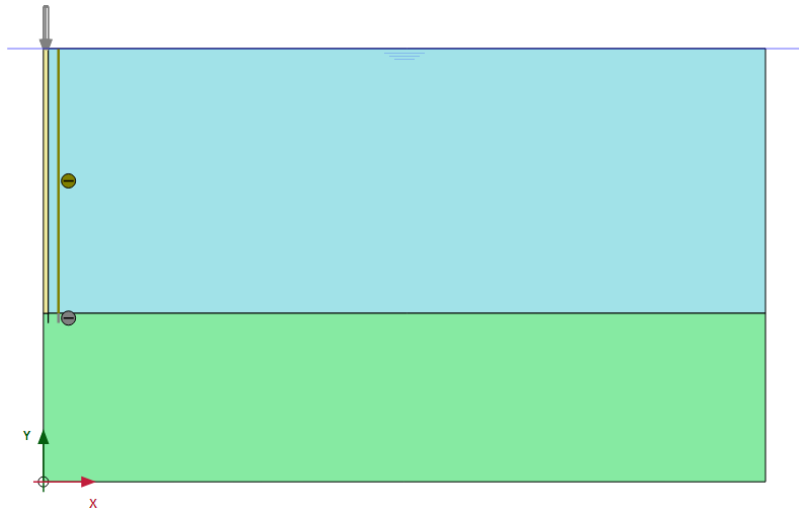

<span id="page-5-0"></span>Figure 13.6 Configuration of Phase 1 in the Staged construction mode

### Phase 2 - Pile driving

帚 Add a new calculation phase.

- In the *General* subtree in the *Phases* window, select the *Dynamic* option as Calculation type.
- Set the Dynamic time interval to 0.01 s.
- In the Deformation control parameters subtree select Reset displacements to zero.
- In the *Staged construction* mode activate the dynamic component of the distributed load. The activated dynamic component of the load in Selection explorer is shown in Figure [13.7.](#page-6-0)
- Expand the Dynamics subtree under Model conditions in the Model explorer.
- Specify viscous boundaries at *xmax* and *ymin* (Figure [13.8\)](#page-6-1).

The result of this phase is half a harmonic cycle of the external load. At the end of this phase, the load is back to zero.

# Phase 3 - Fading

 $\overline{\mathbf{e}}$ Add a new calculation phase.

- In the General subtree in the Phases window, select the Dynamic option as Calculation type.
- Set the Dynamic time interval to 0.19 s.

![](_page_6_Picture_1.jpeg)

Figure 13.7 The dynamic load component in the Selection explorer

<span id="page-6-0"></span>![](_page_6_Figure_3.jpeg)

<span id="page-6-1"></span>Figure 13.8 Boundary conditions for Dynamic calculations

- In the Staged construction mode de-activate the dynamic load.
- Select a node at the top of the pile for load displacement curves.
	- Calculate the project.
		- Save the project.

### 13.4 RESULTS

Figure [13.9](#page-7-0) shows the settlement of the pile (top point) versus time. From this figure the following observations can be made:

- The maximum vertical settlement of the pile top due to this single stroke is about 13 mm. However, the final settlement is almost 10 mm.
- Most of the settlement occurs in phase 3 after the stroke has ended. This is due to the fact that the compression wave is still propagating downwards in the pile, causing additional settlements.
- Despite the absence of Rayleigh damping, the vibration of the pile is damped due to soil plasticity and the fact that wave energy is absorbed at the model boundaries.

![](_page_7_Figure_6.jpeg)

<span id="page-7-0"></span>Figure 13.9 Pile settlement vs. time

When looking at the output of the second calculation phase  $(t = 0.01 \text{ s}, i.e.,$  just after the stroke), it can be seen that large excess pore pressures occur very locally around the pile tip. This reduces the shear strength of the soil and contributes to the penetration of the pile into the sand layer. The excess pore pressures remain also in the third phase since consolidation is not considered.

Figure [13.10](#page-8-0) shows the shear stresses in the interface elements at  $t = 0.01$  s. The plot shows that the maximum shear stress is reached all along the pile, which indicates that the soil is sliding along the pile.

When looking at the deformed mesh of the last calculation phase  $(t = 0.2 s)$ , it can also be seen that the final settlement of the pile is about 10 mm. In order to see the whole dynamic process it is suggested to use the option Create Animation to view a 'movie' of the deformed mesh in time. You may notice that the first part of the animation is slower than the second part.

![](_page_8_Figure_1.jpeg)

<span id="page-8-0"></span>Figure 13.10 Maximum shear stresses in the interface at  $t = 0.01$  s.